# **e-station Pro, e-station AT 프로그램 설치 강의실 자동녹화 강의 영상 아주Bb 업로드 방법**

# **자동녹화 강의 영상 업로드 방법(1)**

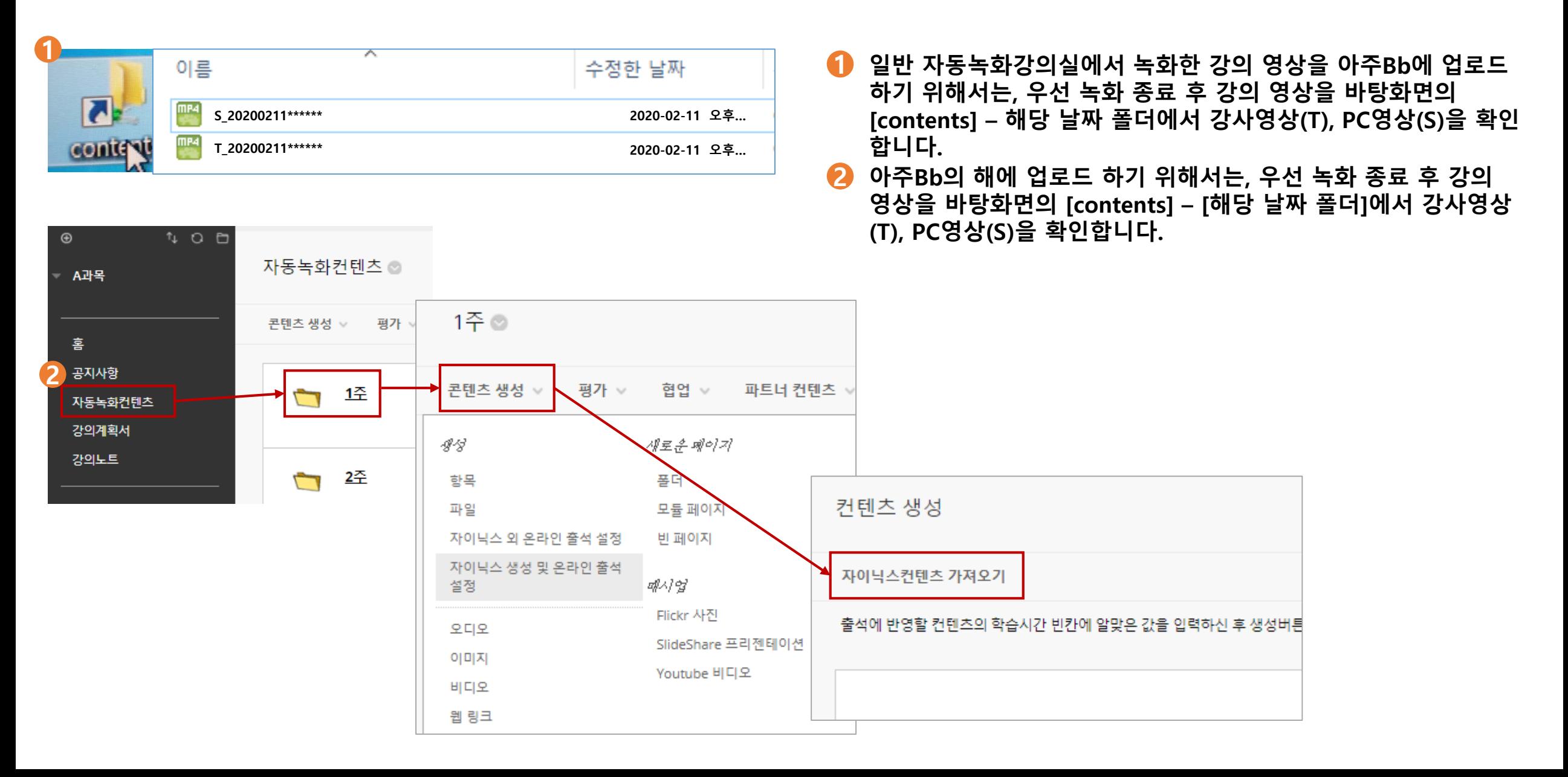

### **자동녹화 강의 영상 업로드 방법(2)**

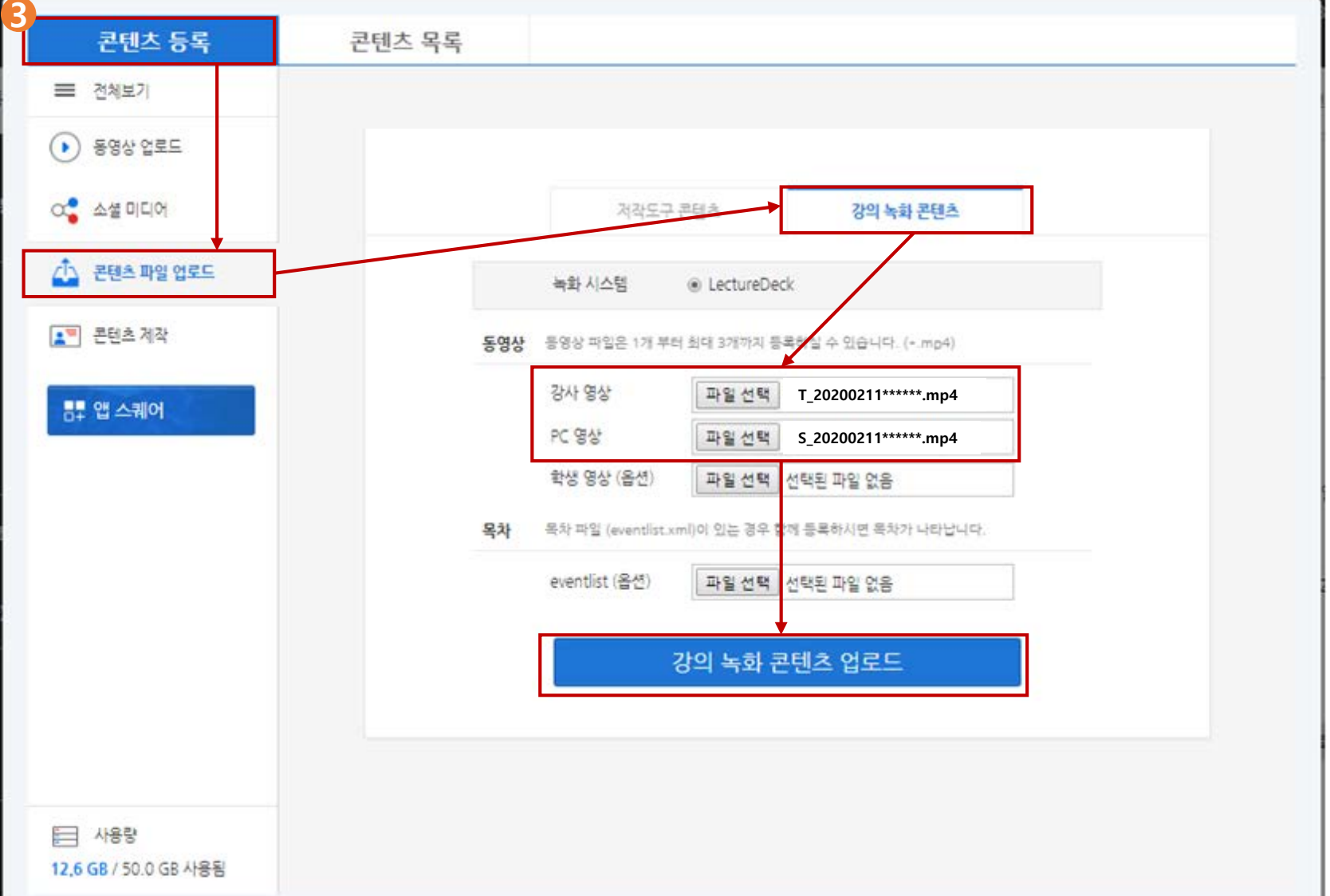

**[콘텐츠 등록] - [콘텐츠 파일 업로드] 3 - [강의 녹화 콘텐츠]를 선택, [파일선택]을 클릭하여 강사 및 PC 영 상을 각각 불러온 후 [강의 녹화 콘텐츠 업로드] 버튼을 눌러 영상을 업로드 함.**

### **자동녹화 강의 영상 업로드 방법(3)**

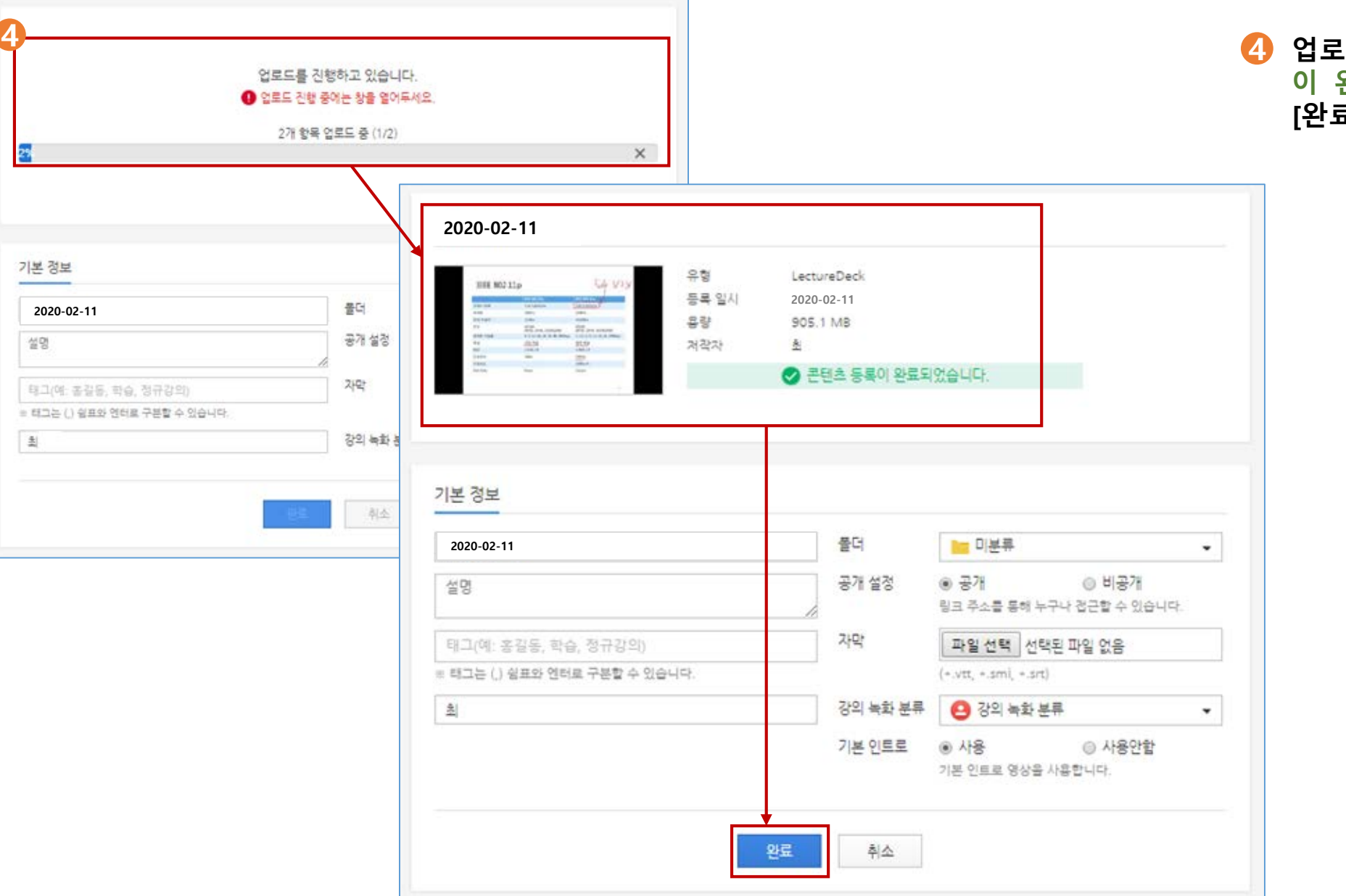

#### **4 업로드 진행이 완료되어 '콘텐츠 등록 이 완료되었습니다.'는 메시지가 뜨면 [완료] 버튼을 클릭함.**

# **자동녹화 강의 영상 업로드 방법(4)**

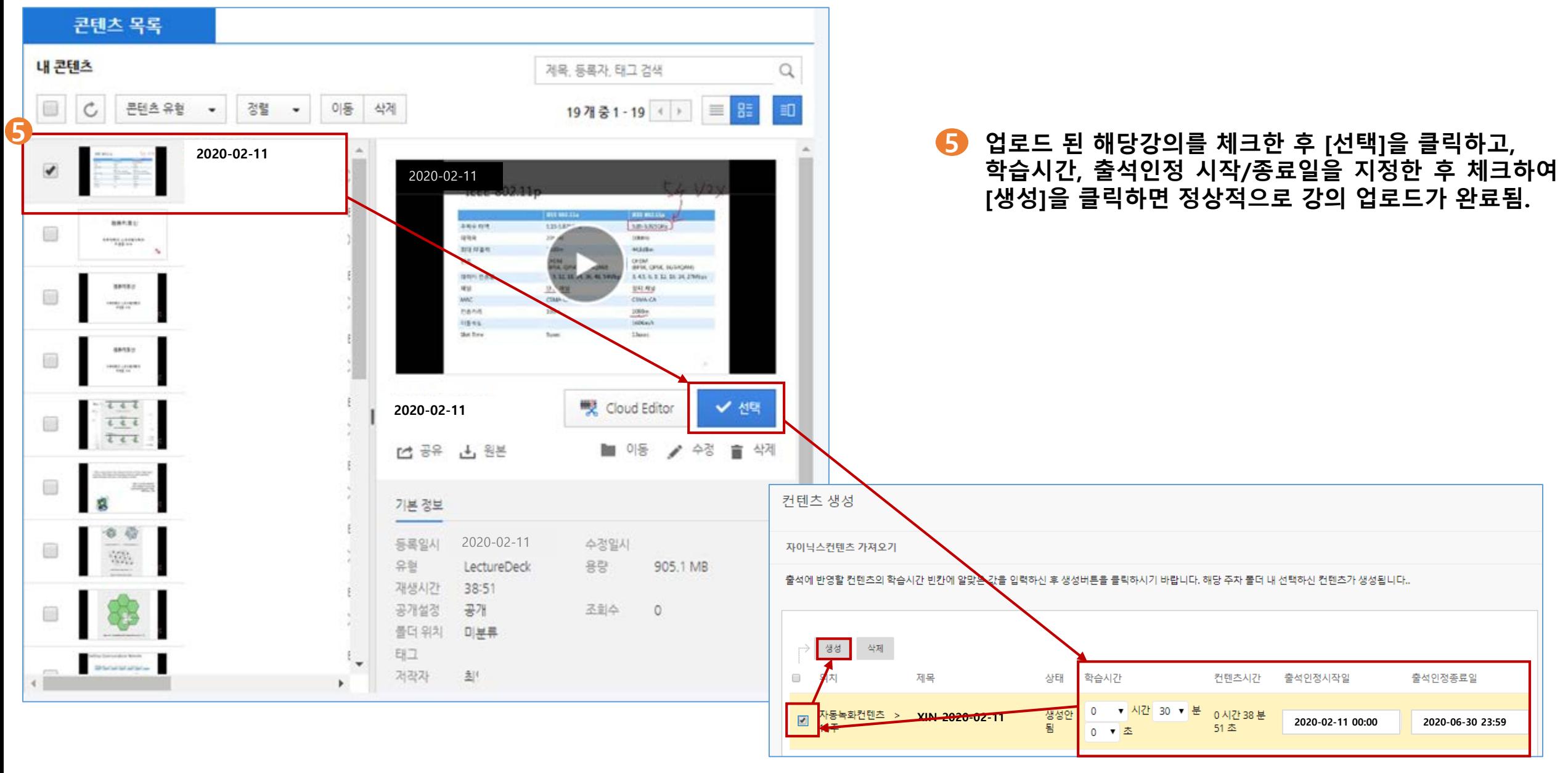